### [www.bencorplans.com](https://bencor.rprgonline.com/)

#### **Online**

Click on **Participant Login,** select your State, County and Employer then click on **Log In**.

For first time users, click on **New User** and follow the prompts.

For returning users, enter your User ID and Password.

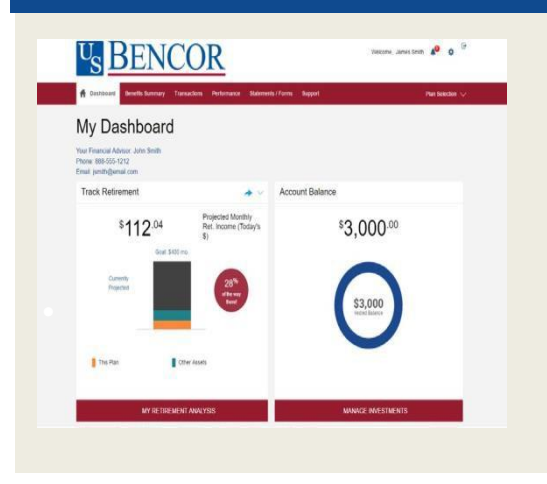

## **Easy access** to your account

*Your plan website is the first step for anything you want to know about your account. Use it to sign in to your account, find information about your retirement plan benefits, and learn more about saving for your future.*

Once you have signed in, you can review the current status of your account, make changes, and access tools to help you personalize your retirement strategy. From the main menu, scroll over the five tabs- **Dashboard, Transactions, Performance, Statements/Forms, Tools** and **Support** - and select the action you want to take from the drop- down lists.

#### **Check Account Balance**

- Balance automatically appears on My Dashboard page (in the Dashboard menu at the top of the screen).
- For account balance by fund, review "My Portfolio" on My Dashboard.

#### **Review Investment Performance**

• To get performance and fee details for all the funds in your plan, simply click on the fund name on any page. This will display performance, as well as links to the fund fact sheet and prospectus.

#### **Change Future Investment Allocations(new contributions)**

• To choose or change how new contributions will be invested, in the Transaction menu, click "Manage Investments" then "Change Elections".

#### **Transfer Between Investment Options (current assets)**

• To transfer balances between individual or groups of funds in the Transactions menu, click "Manage Investments" then " Transfer Funds".

#### **Request a Distribution**

- From the Transactions menu, select "Request a Distribution".
- When the page loads, click on the "here" link to submit your request.

#### **Forms and Beneficiary Information**

• To locate forms and beneficiary information, in the Forms & Reports menu, select "Forms". You can also update your Beneficiary information online by selecting the gear icon  $\ddot{\bullet}$  in the upper right of the screen.

#### **Customerservice**

• From the Support menu, select "Live Chat" to talk with a Client Care Manager, or "Contact Us" for email and phone information.

*When you enter a change, a confirmation will be sent the following business day. Changes that are completed prior to 4 p.m. ET will be valued using the market closing unit values for that day. Changes completed after 4 p.m. ET will be valued using the market closing unit values for the following business day.*

# **Easy access** to your account

### Call 866-296-9712

#### **First-Time Callers**

- Call **866-296-9712, option 3**
- Enter your Social Security number.
- Enter your Personal Identification Number (PIN) - last four digits of your Social Security number.

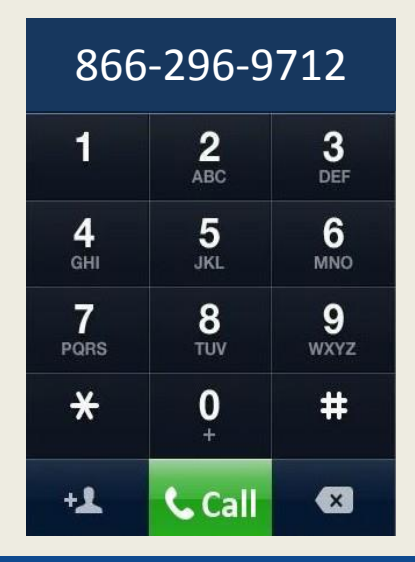

#### **Frequent Users**

- Call **866-296-9712, option 3**.
- Enter your Social Security number.
- Choose the account you wish to access.
- Enter your PIN.

#### **Check Account Balance**

- Personal account information, press 1; then
- For balance information, press 1.

#### **Review Investment Performance**

- Personal account information, press 1; then
- For current investment rates of return, press 2.

#### **Change Future Investment Allocations(***new contributions***)**

- Personal account information, press 1; then
- For investment information, press 2.

Confirmation sent the following business day.

*Please note that this allocation change impacts only your future contributions.*

#### **Transfer Between Investment Options (***current assets***)**

- Personal account information, press 1; then
- To transfer between funds, press 3.

Confirmation sent the following business day.

*Please note that changing current allocations does not change how your future contributions will be invested.*

#### **Customer Service**

• From the main menu, for customer service, press 1.

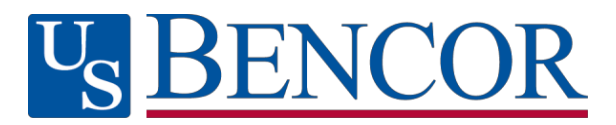